## Autores del manual de OpenOffice Draw: Jorge Adrián Chiavaro Alles. Mario Oscar Puntin.

Integrantes de gugler:

José Luis Mengarelli Matías Andrés Beade Enzo Adrián Bernardi Jorge Adrián Chiavaro Alles Néstor Gabriel Flores Germán Alberto Giménez Silva Juan Francisco Giménez Silva Leandro Emanuel López Mario Oscar Puntin Mario Martín Sbarbaro Dardo Raúl Sordi Bogado

Los nombre de algunos productos citados en este manual se utilizan exclusivamente a efectos de identificación de los mismos, y son marcas registradas de respectivos propietarios. GUGLER, no reclama ni la propiedad ni la asociación empresarial con los productos o con las compañías propietarias de éstos.

Copyright©2006 GUGLER Paraná – Entre Ríos Argentina Correo electrónico : contacto@gugler.com.ar URL : <http://www.gugler.com.ar/>

El manual de OpenOffice.org Math es un documento libre; puede reproducirlo o modificarlo bajo los términos de la versión 2(o posteriores, si lo prefiere) de la GNU General Public Licence(Licencia Publica General de la GNU, GNU GPL), tal y como ha sido publicada por la Free Software Fundation (FSF).

Este manual se distribuye esperando ser útil, pero SIN GARANTIA ALGUNA e incluso sin la garantía implícita de ser COMERCIALIZABLE o de VALIDEZ PARA ALGUN PORPOSITO CONCRETO. Véase para mas detalles la GNU GPL en el Apéndice A de este manual.

Los autores de animan a la difusión más amplia posible de este libro, tanto para el uso personal como comercial, siempre que la nota de CopyRight anteriormente expuesta se mantenga intacta y que el método de distribución este de acuerdo con las clausulas de la GNU GPL(Véase Apéndice A). En resumen puede copiar y compartir este manual sin cargo alguno o a cambio de un beneficio económico. No se requiere permiso explicito del autor para la reproducción de este manual por el medio que sea, tanto físico como electrónico.

Notece que las obras derivadas de esta, y las traducciones de este documento, obligatoriamente deben acogerse a la GNU GPL, y que la nota original de CopyRight debe permanecer intacta. Si ha contribuido con nuevo material para este manual, debe permitir que el código fuente de esas modificaciones (por ej.. fuentes de LATEX) este disponible para posteriores revisiones. Por favor hagan que las revisiones y actualizaciones estén directamente a disposición de los mantenedores del documento, G.U.G.L.E.R. Esto permitirá el ensamblado de las actualizaciones y proporcionará a la comunidad GNU/Linux revisiones coherentes de la obra.

Si tiene la intención de publicar y distribuir comercialmente este manual, entonces cualquier donación, derechos de autor o copias impresas serán muy agradecidas por parte de los autores y el Linux Documentation Project (Proyecto de Documentación de Linux, LDP ). Si tiene alguna duda o pregunta, por favor contactece con G.U.G.L.E.R.

## Contenido

## Capítulo 1 --- Introducción a OpenOffice.org Math

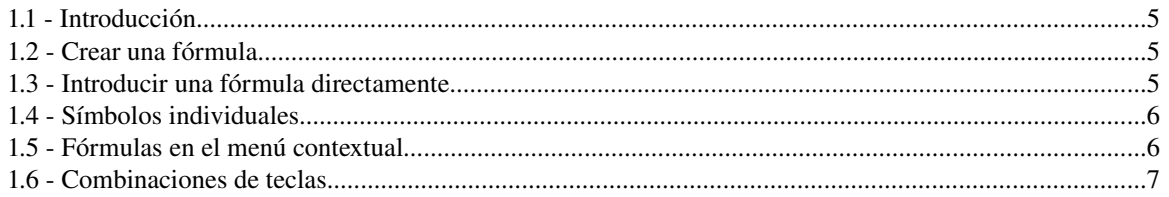

## Capítulo 2 --- Formateo especial

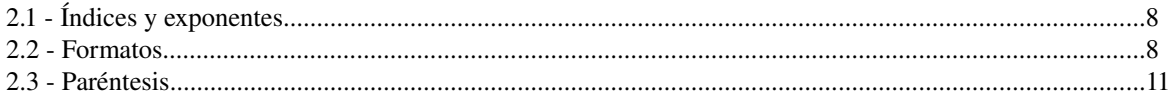

## Capítulo 3 --- Caracteres y operadores especiales

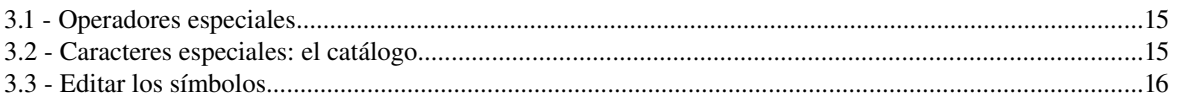

## Capítulo 4 --- Vectores y matrices

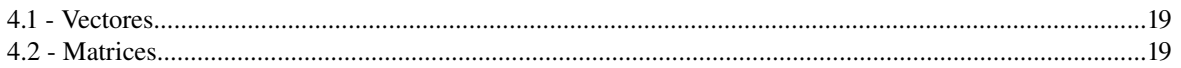

## Capítulo 5 --- Formateo

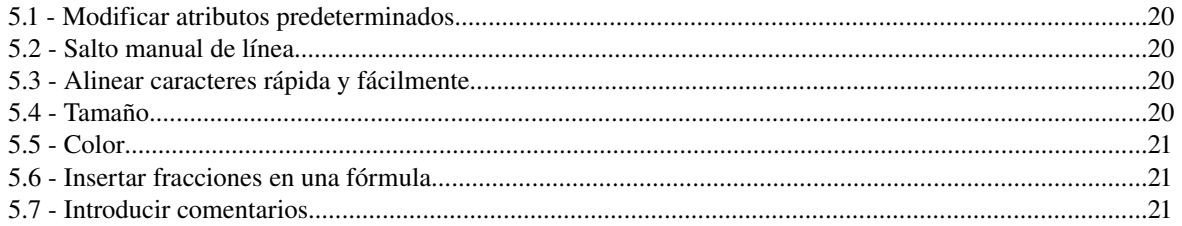

## Capítulo 6 --- Tablas de referencia de fórmulas

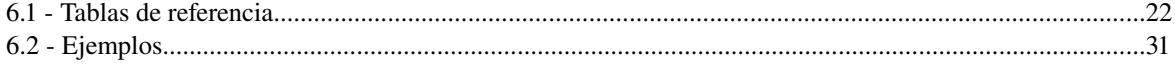

## Apéndice A: Manual de OpenOffice Impress. Copyright Information

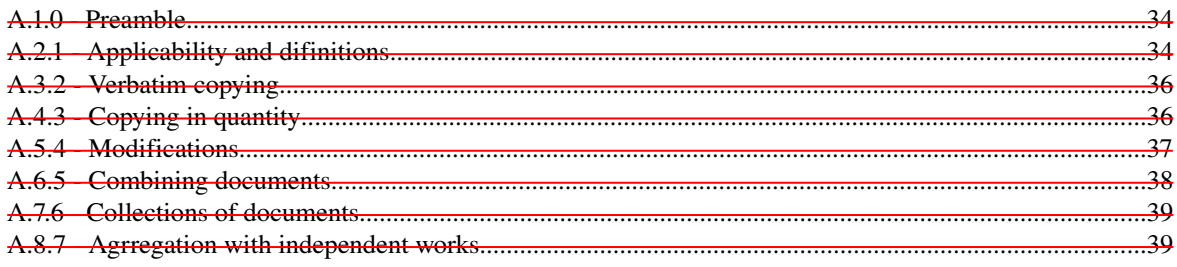

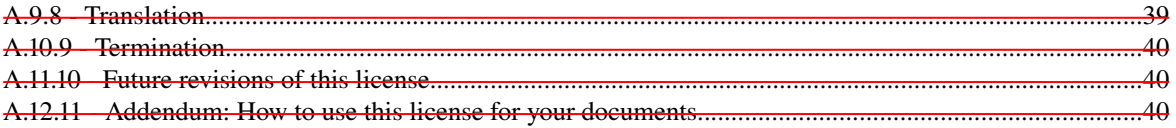

# *Capítulo 1 Introducción a OpenOffice.org Math 1.1 Introducción*

OpenOffice.org Math facilita la creación y edición de fórmulas gracias a numerosos operadores, funciones y ayudas de formatos.

## *1.2 Crear una fórmula*

Al igual que ocurre con los gráficos y las imágenes, las fórmulas se crean como objetos dentro de un documento cualquiera, ya sea de Writer, Draw o Calc. Al insertar una fórmula en un documento (seleccionando Insertar > Objeto > Fórmula en la barra de menú de Writer, Calc o Draw) se inicia OpenOffice.org Math automáticamente. Puede crear, editar y dar formato a la fórmula utilizando una amplia gama de símbolos y funciones predefinidos.

Al invocar a Math, bajo la ventana del documento en el que estamos trabajando se abre una nueva ventana, dentro de la cual podemos -utilizando una simbología especial- editar fórmulas. Opcionalmente aparece (Ver > Selección) el menú flotante de comandos, que nos permite encontrar con más facilidad el símbolo que queremos insertar.

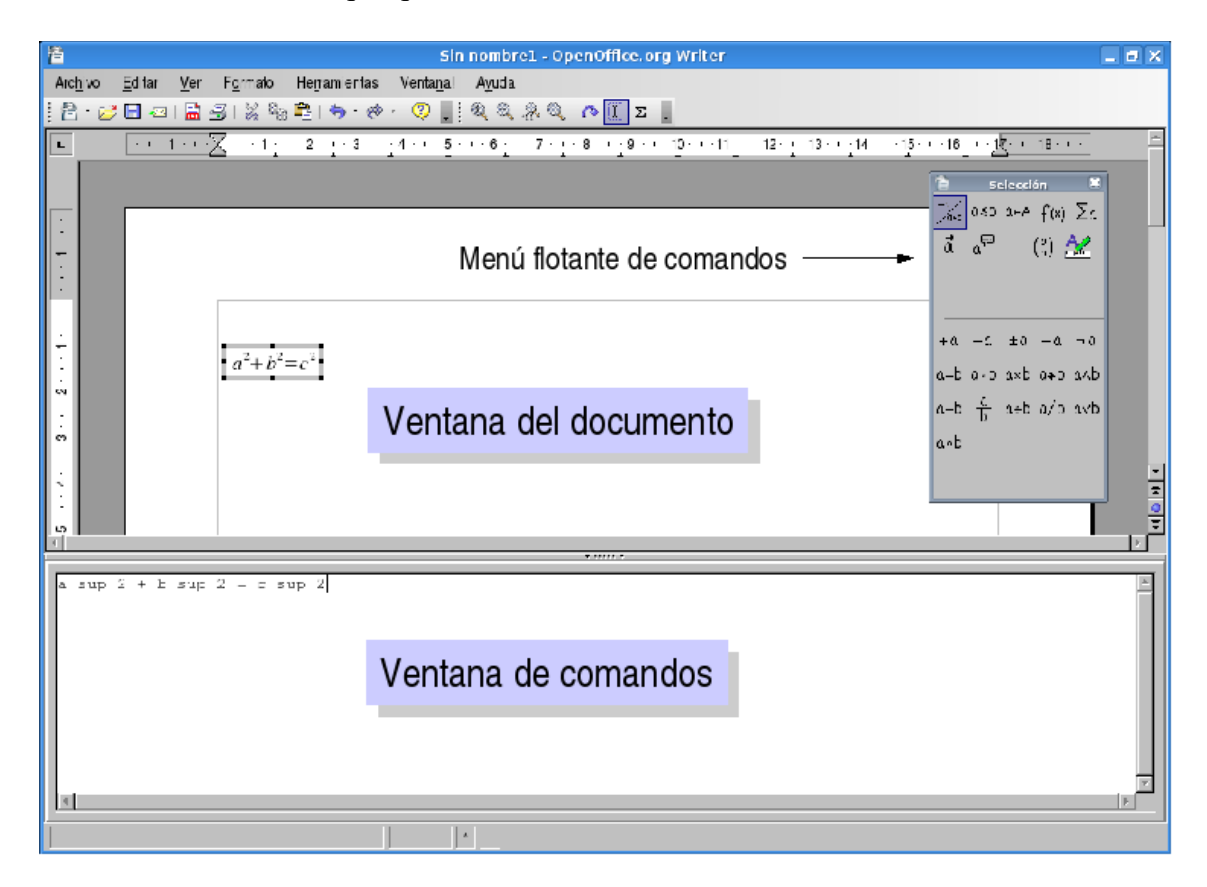

## *1.3 Introducir una fórmula directamente*

Cuando se familiarice un poco más con el lenguaje de OpenOffice.org Math podrá introducir la fórmula en cuestión directamente en la ventana de comandos. Escriba en la ventana de comandos, a modo de ejemplo, la descripción de la fórmula: "a sup 2 + b sup 2 = c sup 2". Si presiona F9 o si está activada la actualización automática (Ver > Actualizar automáticamente), en la ventana del documento el texto se sustituirá por una fórmula formateada.

Observación: Las fórmulas no se pueden calcular en OpenOffice.org Math porque éste es un editor de fórmulas (para escribir y mostrar fórmulas) y no un programa de cálculo. Use hojas de cálculo (como Calc) para calcular fórmulas; para cálculos simples use la función de cálculo de los documentos de texto.

## Crear una fórmula en la ventana de comandos

Utilice la ventana de comandos de OpenOffice.org Math para introducir y editar fórmulas. A medida que vaya especificando entradas en esta ventana, verá los resultados en el documento. Para mantener una visión general al crear fórmulas largas y complicadas, utilice el cursor de fórmula de la barra de herramientas. Cuando se activa esta función, también se muestra en la ventana del texto la ubicación del cursor en la ventana de comandos.

## *1.4 Símbolos individuales*

Podrá crear símbolos propios e importar caracteres de otros juegos de caracteres. En el catálogo básico (activado con el icono  $\Sigma$  de la barra de herramientas) podrá añadir cuantos símbolos disponibles desee, o incluso crear catálogos especiales y personalizados. Existen innumerables símbolos especiales (por

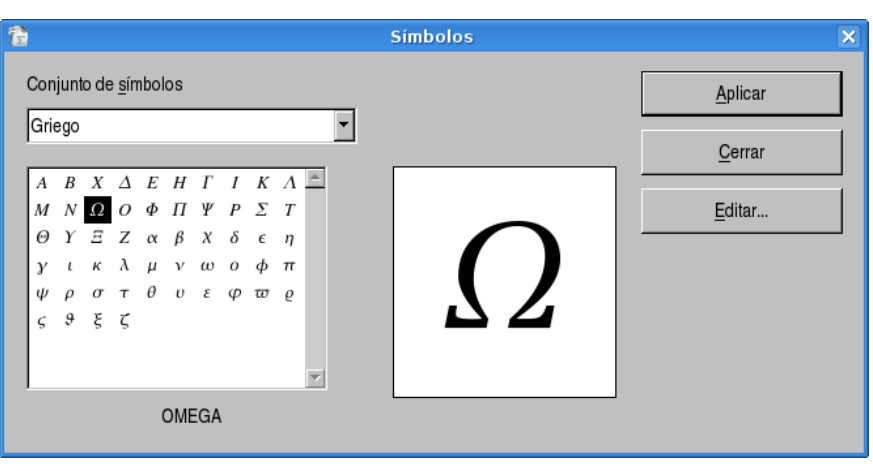

ejemplo las medias llaves) a su disposición.

## *1.5 Fórmulas en el menú contextual*

Para facilitar el trabajo con las fórmulas use el menú contextual, que se abre con el botón derecho del ratón. La característica anterior se aplica

| especialmente a la ventana       | x <sup>Λ</sup> γ |
|----------------------------------|------------------|
| Operadores unarios/binarios<br>▶ | $e^{\Lambda}x$   |
| Relaciones                       | ln(x)            |
| Operaciones de conjuntos<br>▶    | exp(x)           |
| <b>Funciones</b><br>Þ            | log(x)           |
| Operadores                       | sin(x)           |
| Atributos                        | cos(x)           |
| Paréntesis                       | tan(x)           |
| Formatos<br>▶                    | cot(x)           |
| Otros                            | sinh(x)          |
|                                  | cosh(x)          |
|                                  | tanh(x)          |
|                                  | coth(x)          |
|                                  | otros            |

Manual de OpenOffice Math 6

 $|\underline{x}|$ <u>x</u>! sqrt x nroot x y

de comandos. Este menú contextual contiene todas las órdenes que se encuentran en la ventana Selección (menú flotante de comandos), así como los operadores y otras funciones, que se pueden insertar en la fórmula pulsando el ratón sin tener que teclearlos en la ventana de comandos.

## *1.6 Combinaciones de teclas*

Puede controlar OpenOffice.org Math sin ratón.

## Inserción de una fórmula directamente

Si desea insertar una fórmula en el documento de texto (o en una planilla o dibujo) y ya conoce los caracteres correctos puede hacer lo siguiente:

- 1. Escriba la fórmula en el texto
- 2. Seleccione la fórmula
- 3. Elija la orden Insertar Objeto Fórmula.

## Inserción de una fórmula mediante una ventana

• Si desea usar la interfaz de OpenOffice.org Math para editar una fórmula, seleccione la orden Insertar - Objeto - Fórmula sin texto seleccionado.

• El cursor espera en la ventana comandos para que escriba la fórmula.

• Puede componer fórmulas mediante la ventana Selección. Ábrala con el menú Ver Selección si no está ya abierta.

• Si la ventana Selección está abierta, use F6 para cambiar de la ventana de comandos a la ventana Selección y viceversa.

## Ventana Selección

*Teclas de flecha izquierda/derecha:* Salto a la siguiente categoría/función hacia la derecha o la izquierda.

*Tecla Entrar:* Selecciona una categoría (en la sección de categorías) o inserta una función en la ventana de comandos (en la sección de funciones).

*(Tabulador):* Salto de la primera entrada de la categoría a la primera función de la categoría. *(Mayús)(Tab):* Salto de la última entrada de la categoría a la última función de la categoría.

## *Capítulo 2 Formateo especial 2.1 Índices y exponentes*

El índice y el exponente de un carácter se muestran uno encima del otro, justificados a la izquierda con el carácter base. Por ejemplo, escriba a\_2^3 o a^3\_2. Puede ir en cualquier comando. En vez de '\_' y '^', puede usar 'sub' y 'sup'.

Cada posición de subíndice o superíndice en un carácter base se podrá utilizar sólo una sola vez. Es preciso señalar mediante paréntesis lo que se desea. Los siguientes ejemplos lo ilustran:

$$
a_{1}^{2}a_{2}^{3} \qquad a_{2}^{2} \qquad a^{2}a_{3}^{2}
$$

Al contrario que otros editores de fórmulas, en los que  $\mu$ " y "  $\lambda$ " se refieren únicamente al carácter siguiente (es decir, en el caso de "a\_24" sólo se refiere a 2), OpenOffice.org Math se refiere al número/nombre/texto completos. No obstante, si se desea de forma expresa que el subíndice y el superíndice estén uno detrás del otro, deberá escribirse lo siguiente:

$$
a_2\{3^3 \qquad a_2^3 \qquad a^3\{3\} \qquad a^3
$$

Los subíndices y superíndices a la izquierda del carácter básico se visualizan a la derecha. Para ello se utilizan los comandos "lsub" y "lsup". Los dos funcionan del mismo modo que "sub" y "sup", pero se colocan a la izquierda del carácter de base.

Las reglas sobre la homogeneidad y la necesidad de paréntesis son análogas. En principio, esto se consigue con

 $\{\}$  2^3 a  $\frac{3}{2}a$ 

Los comandos "sub" y "sup" también están disponibles en el formato "rsub" y "rsup".

Con los comandos "csub" y "csup" es posible colocar superíndices o subíndices directamente encima o debajo de un carácter; véase "a csub y csup x". Asimismo, es posible introducir índices y exponentes de todo tipo, a la vez.

```
abc_1^2 lsub 3 lsup 4 csub 55555 csup 66666
                                                        abc_1^255555
                                                       66666
                                                            2
                                                       3
                                                       4
```
La mayoría de los operadores unarios y binarios se pueden dotar de subíndices y superíndices. Veamos dos ejemplos:

```
a div_2 b a<csub n b +_2 h a÷2
                                                                           ba\lt b<sup>+</sup><sub>2</sub>h
a toward csub f b x toward csup f y af
                                                                           b x \stackrel{f}{\rightarrow} y
```
### *2.2 Formatos*

Puede elegir entre varias opciones para dar formato a la fórmula de OpenOffice.org Math. Las

opciones de formato se muestran en la parte inferior de la ventana Selección. Estas opciones también aparecen en el menú contextual de la ventana de comandos.

### Formatos

Para acceder a esta orden... Menú contextual de la ventana de comandos - **Formatos** Menú Ver - Selección - Símbolo de la ventana de selección:

A continuación obtendrá una lista completa de todos los formatos disponibles en OpenOffice.org Math, de los cuales sólo pueden insertarse, a través de la ventana de selección (menú Ver > Selección) y del menú contextual (ventana de comandos), aquellos que dispongan de un símbolo.

### Lista de formatos:

### **Superíndice a la izquierda**

Inserta un superíndice a la izquierda de un marcador de posición. También puede escribir **<?>lsup{<?>}** en la ventana **Comandos**.

## **Superíndice arriba**

Inserta un superíndice directamente arriba del marcador de posición. También puede escribir **<?>csup<?>** directamente en la ventana **Comandos**.

### **Superíndice a la derecha**

Inserta un superíndice a la derecha de un marcador de posición. También puede escribir **<?>^{<?>}** directamente en la ventana **Comandos**, o usar **rsup** o **sup**.

### **Disposición vertical (dos elementos)**

Inserta un posicionamiento vertical (binomial) con dos comodines. También puede escribir **binom<?><?>** en la ventana **Comandos**.

## **Empezar línea nueva**

Inserta una línea nueva en el documento. También puede escribir **newline** directamente en la ventana **Comandos**.

### **Subíndice a la izquierda** Inserta un subíndice a la izquierda de un marcador de posición. También puede escribir **<?>lsub{<?>}** en la ventana **Comandos**.

#### **Subíndice abajo** ¥,

Inserta un subíndice directamente debajo del marcador de posición. También puede escribir **<?>csub<?>** directamente en la ventana **Comandos**.

## **Subíndice a la derecha**

Inserta un subíndice a la derecha de un marcador de posición. También puede escribir **<?>\_{<?>}** en la ventana **Comandos**, y el guión con subíndice se puede reemplazar por **rsub** o **sub**.

Para alineaciones, son especialmente útiles alignl, alignc y alignr

• se alinean numeradores y denominadores; por ejemplo,

$$
\text{{alignl } a} over \{b+c\} \quad \frac{a}{b+c} \ ;
$$

• se crean binomios o pilas (stacks); por ejemplo,

$$
\verb&binom{2*n}{alignr k} \hspace{1.5cm} \overset{\text{2*n}}{\longrightarrow} \hspace{-5.5cm} \left\{\text{alignr k}\right\} \hspace{1.5cm} \overset{\text{2*n}}{\longrightarrow} \hspace{-5.5cm} \frac{1}{k} \hspace{1.5cm} ;
$$

• se alinean los elementos de una matriz; por ejemplo,

$$
\texttt{matrix}\{\texttt{alignr}\ \texttt{a#b+2#}\texttt{#c+1/3}\texttt{+alignl}\ \texttt{d}\} \quad \overset{a}{\underset{c+1/3}{\phantom{...}}\ \texttt{d}}\;;
$$

 $a \rightarrow b + 2$ 

• se comienza una nueva fila; por ejemplo,

a+b-c newline alignr  $x/y$   $a+b-c$ *x* / *y* .

Al trabajar con las instrucciones align, tenga en cuenta que éstas

• sólo pueden situarse una vez, al comienzo de las expresiones. Por lo tanto, no deberá escribirse a+alignr b, sino a+b alignr c;

• se influyen mutuamente, por lo que si se escribe {alignl{alignr a } } over { b+c }, la a se alinea a la derecha  $\frac{a}{b}$  $\frac{a}{b+c}$ .

### Alineación

Si una línea o expresión comienza con texto, la opción predeterminada es la alineación a la izquierda. Puede modificar esta opción con cualquiera de los comandos de alineación. Un ejemplo puede ser stack{a+b-c\*d#alignr "text"}, donde "text" aparece alineado a la derecha. El texto siempre debe ir entre comillas.

$$
a+b-c*d
$$
  
text

Las fórmulas centradas estándar pueden alinearse a la izquierda sin necesidad de usar el menú Formato > Alineación. Para ello, coloque una cadena de caracteres vacía, es decir, las comillas que abren y cierran un texto (""), delante de la parte de la fórmula que desee alinear. Por ejemplo, si escribe "" a+b newline "" c+d, ambas ecuaciones estarán alineadas a la izquierda y no centradas.

Observación: A la hora de escribir información en la ventana de comandos, tenga en cuenta que algunos formatos precisan de espacios para tener la estructura correcta. Esto se cumple

especialmente al introducir valores (por ejemplo, lsup{3}) en lugar de marcadores de posición.

## *2.3 Paréntesis*

Puede elegir entre varios tipos de paréntesis para estructurar una fórmula de OpenOffice.org Math. Los tipos de paréntesis se muestran en la parte inferior de la ventana Selección. Estos paréntesis también aparecen en el menú contextual de la ventana Comandos. Todos los paréntesis que no aparecen en la ventana Selección o en el menú contextual deben escribirse en la ventana Comandos.

Para acceder a esta orden... Menú contextual de la ventana de comandos - Paréntesis Menú Ver > Selección - Símbolo de la ventana de selección.

A continuación se presenta una lista completa de paréntesis, de los cuales sólo se podrán insertar, a través de la ventana de selección (menú Ver > Selección) y del menú contextual (ventana de comandos), aquellos que dispongan de un símbolo.

### Lista de los paréntesis:

### **Paréntesis**

Inserta un marcador de posición dentro de paréntesis curvos normales. También puede escribir **(<?>)** en la ventana **Comandos**.

### **Corchetes**

Inserta un marcador de posición dentro de corchetes. También puede escribir **[<?>]** en la ventana **Comandos**.

## **Corchetes dobles**

Inserta un marcador de posición dentro de corchetes dobles. También puede escribir **ldbracket <?> rdbracket** en la ventana **Comandos**.

### **Llaves de conjunto**

Inserta un marcador de posición entre llaves. También puede escribir **lbrace<?>rbrace** directamente en la ventana **Comandos**.

### **Líneas simples**

Inserta un marcador de posición dentro de barras verticales. También puede escribir **lline <?> rline** directamente en la ventana **Comandos**.

### **Líneas dobles**

Inserta un marcador de posición dentro de barras

verticales dobles. También puede escribir **ldline <?> rdline** directamente en la ventana **Comandos**.

### **Paréntesis angulares**

Inserta un marcador de posición dentro de paréntesis angulares. También puede escribir **langle <?> rangle** en la ventana **Comandos**.

#### **Paréntesis de operador**

Inserta un marcador de posición dentro de paréntesis de operador. También puede escribir **langle <?> mline <?> rangle** en la ventana **Comandos**.

#### **Paréntesis de agrupamiento**

Inserta paréntesis de agrupamiento. También puede escribir **{<?>}** en la ventana **Comandos**.

# **Paréntesis (graduables)**

Inserta **paréntesis curvos graduables** con un marcador de posición. También puede escribir **left(<?> right)** en la ventana **Comandos**.

# **Corchetes izquierdo y derecho**

Inserta corchetes graduables con comodines. También puede escribir **left[<?> right]** en la ventana **Comandos**. El tamaño de los paréntesis se ajusta automáticamente.

# **Corchetes dobles (graduables)**

Inserta corchetes dobles graduables con comodines. También puede escribir **left ldbracket <?> right rdbracket** en la ventana **Comandos**. El tamaño del paréntesis se ajusta automáticamente.

#### **Llaves izquierda y derecha**

Inserta llaves graduables con un marcador de posición. También puede escribir **left lbrace <?> right rbrace** en la ventana **Comandos**. El tamaño de las llaves se ajusta automáticamente.

## **Líneas simples (graduables)**

Inserta barras verticales simples graduables con un marcador de posición. También puede escribir **left lline <?> right rline** en la ventana **Comandos**. El tamaño de los paréntesis se ajusta automáticamente.

**"a" se refiere al comodín de la fórmula al que usted desea asignar el formato deseado. Por supuesto podrá sustituir este carácter por cualquier otro.** Inserta barras verticales dobles graduables con un marcador de posición. También puede escribir **left ldline <?> right rdline** en la ventana **Comandos**. El tamaño de los paréntesis se ajusta automáticamente.

## **Paréntesis angulares (graduables)**

Inserta paréntesis angulares graduables con un marcador de posición. También puede escribir **left langle <?> right rangle** en la ventana **Comandos**. El tamaño de los paréntesis se ajusta automáticamente.

## **Paréntesis de operador (graduables)**

Inserta paréntesis graduables de operador con comodines. También puede escribir **left langle <?> mline <?> right rangle** en la ventana **Comandos**. El tamaño del paréntesis se ajusta automáticamente.

#### **Llaves arriba (graduables)**

Inserta una llave graduable superior horizontal con comodines. También puede escribir **<?> overbrace <?>** directamente en la ventana **Comandos**.! El tamaño del paréntesis se ajusta automáticamente.

#### **Llaves abajo (graduables)**

Inserta una llave graduable inferior horizontal con comodines. También puede escribir **<?> underbrace <?>** directamente en la ventana **Comandos**.! El tamaño del paréntesis se ajusta automáticamente.

Para insertar paréntesis de múltiplo inferior, escriba lfloor<?>rfloor directamente en la ventana Comandos.

Para insertar paréntesis graduables de múltiplo superior, escriba lceil<?>rceil directamente en la ventana Comandos.

Para insertar paréntesis graduables de múltiplo inferior, escriba left lfloor<?>right rfloor directamente en la ventana Comandos.

Para insertar paréntesis graduables de múltiplo superior, escriba left loceil<?>right reeil directamente en la ventana Comandos.

Observación: Los paréntesis adquieren su tamaño automáticamente cuando se escribe left y right delante del comando de paréntesis; por ejemplo, left(a over b right). También puede establecer el tamaño y espaciado de los paréntesis eligiendo Formato > Espacio > Categoría > Paréntesis y especificando los porcentajes que desee. Seleccione la casilla de verificación Dimensionar todos los paréntesis para aplicar los cambios a todos los paréntesis de la fórmula.

También se puede usar paréntesis individuales. Para ello, escriba una barra oblicua inversa \ delante del comando. Por ejemplo, cuando escribe \[, el corchete izquierdo aparece sin su contrapartida. Esto resulta útil para crear paréntesis inversos o intervalos. Sólo los paréntesis no graduables se pueden usar individualmente. Para modificar el tamaño, use el comando size.

Ejemplos de paréntesis individuales

Para los paréntesis no graduados:

 $a = \{ \} \setminus \{ \setminus (\} \bmod \mathbb{Z})$  $a = \{([b$  $(c)$ }  $\{\} + c \setminus ] \setminus \setminus \}$ 

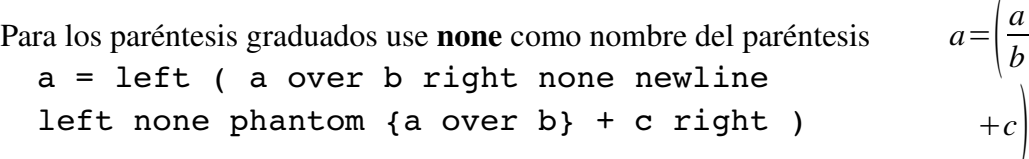

La instrucción phantom garantiza que el último paréntesis sea del tamaño correcto.

Al introducir datos directamente en la ventana de comandos, tenga en cuenta que en algunos casos es imprescindible dejar espacios para que la sintaxis sea correcta; por ejemplo, left ldline<?> right rdline.

# *Capítulo 3 Caracteres y operadores especiales 3.1 Operadores especiales*

Los siguientes ejemplos muestran el uso de algunos operadores especiales.

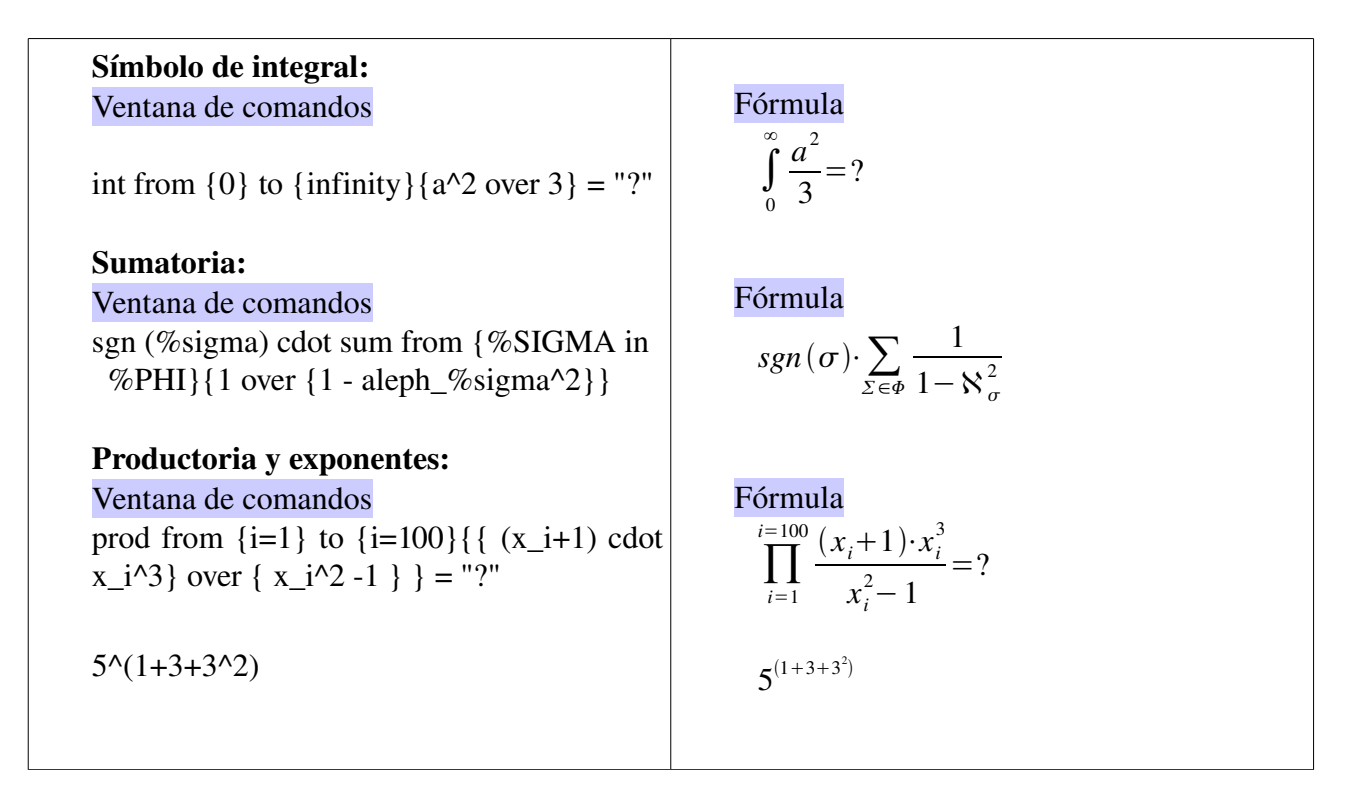

## *3.2 Caracteres especiales: el catálogo*

El catálogo se puede activar desde el menu Herramientas > Catálogo. También en la barra de herramientas puede hacer click en  $\Sigma$ . De esta manera se abre el diálogo **Símbolos**, donde puede seleccionar un símbolo para insertarlo en la fórmula.

## Conjunto de símbolos

Todos los símbolos se organizan en conjuntos de símbolos. Seleccione el conjunto de símbolos que desee en el cuadro de lista. El grupo correspondiente de símbolos aparece en el campo de abajo.

Cuando se selecciona un símbolo, el nombre del comando aparece bajo la lista de iconos y aparece una versión ampliada en un cuadro de la derecha. Observe que el nombre se debe escribir en la ventana de Comandos exactamente igual que se muestra aquí (diferenciando las mayúsculas de las minúsculas), precedido por el símbolo de tanto por ciento (%).

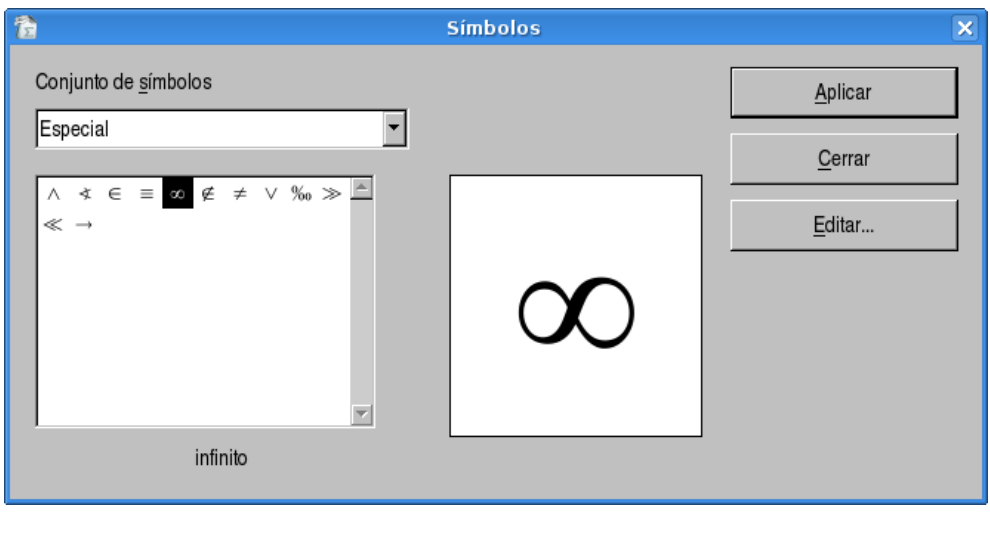

%infinito ∞

Para insertar un símbolo, haga doble click. Si quiere insertar el símbolo sin cerrar el diálogo, presione Aplicar. El nombre del comando correspondiente aparecerá en la ventana de Comandos, automáticamente precedido por el símbolo %.

## *3.3 Editar los símbolos*

Use este diálogo para agregar símbolos a un conjunto de símbolos, para editar conjuntos de símbolos o para modificar notaciones de símbolos. También puede definir nuevos conjuntos de símbolos, asignar nombres a símbolos o modificar conjuntos de símbolos existentes.

Para acceder a esta orden

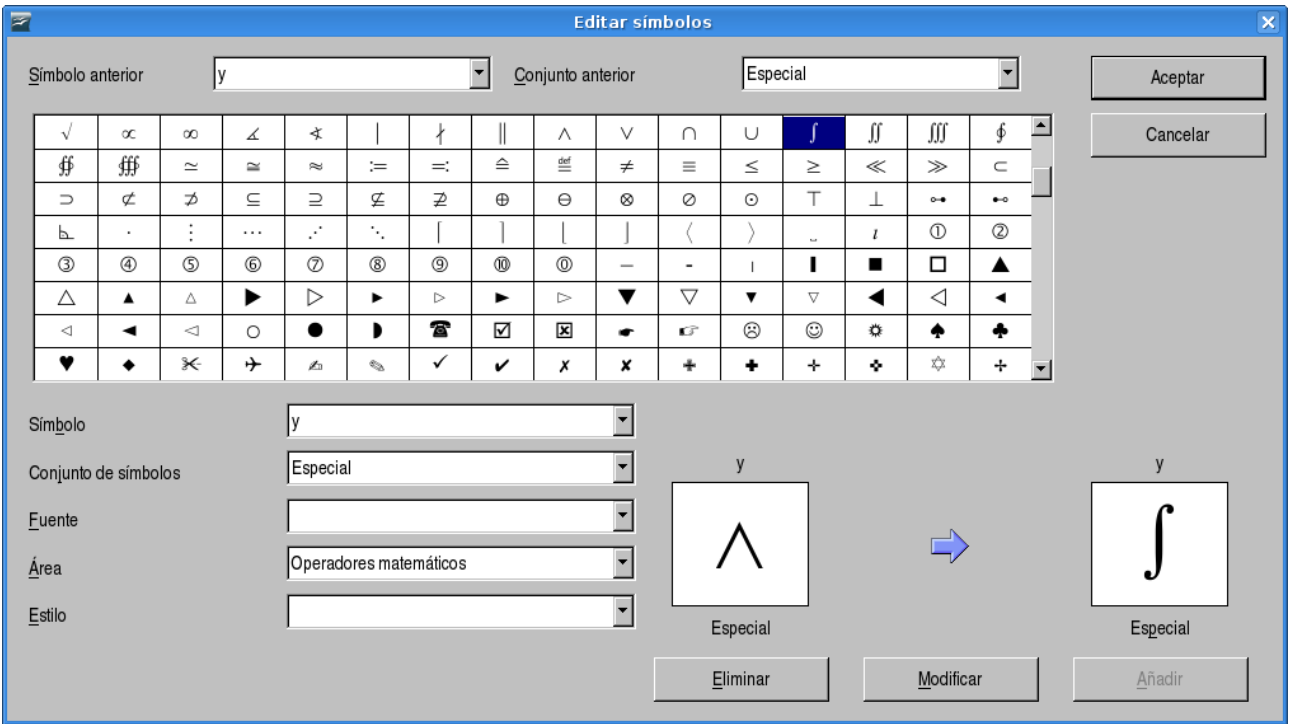

Menú Herramientas > Catálogo... > Editar...

### Símbolo anterior

Seleccionar el nombre del símbolo actual. El símbolo, su nombre y el conjunto al que pertenece se muestran en el panel de vista previa a la izquierda, en la mitad inferior del diálogo.

### Conjunto de símbolos anterior

Esta lista contiene el nombre del conjunto de símbolos activo. Si lo desea, también puede seleccionar un conjunto de símbolos diferente.

### Símbolo

Contiene los nombres de los símbolos en el conjunto de símbolos activo. Seleccione un nombre en la lista o escriba uno para el símbolo que haya agregado.

### Agregar un símbolo nuevo

Para agregar un símbolo a un conjunto de símbolos, seleccione un tipo de letra en el cuadro Fuente y haga clic en el símbolo dentro del panel de símbolos. En el cuadro Símbolo, escriba un nombre para el icono. En el cuadro de lista Conjunto de símbolos, seleccione un conjunto de símbolos o escriba un nombre para un conjunto de símbolos nuevo. El panel de vista previa a la derecha muestra el símbolo que haya seleccionado. Haga clic en Agregar y, a continuación, en Aceptar.

### Modificar el nombre de un símbolo

Si desea cambiar el nombre de un símbolo, seleccione el nombre antiguo en el cuadro de lista Símbolo anterior. Escriba a continuación el nombre nuevo en el cuadro Símbolo. Compruebe que el carácter deseado se encuentre en la ventana de vista previa antes de hacer clic en el botón Modificar. Haga clic en Aceptar.

### Conjunto de símbolos

El cuadro de lista Conjunto de símbolos contiene los nombres de todos los conjuntos de símbolos existentes. Puede modificar un conjunto de símbolos o crear uno.

### Crear un conjunto de símbolos

Si desea crear un nuevo conjunto de símbolos, escriba un nombre para él en el cuadro de lista Conjunto de símbolos y añada al menos un icono. Pulse Aceptar para cerrar el diálogo. El nuevo conjunto de símbolos está ahora disponible con el nuevo nombre.

### Fuente

Muestra el nombre del tipo de letra en uso y permite seleccionar un tipo de letra diferente.

### Subconjunto o Área

Si seleccionó un tipo de letra sin símbolos en el cuadro de lista Fuente, puede seleccionar un subconjunto Unicode donde situar el símbolo nuevo o editado. Si se ha seleccionado un subconjunto, todos los símbolos que pertenecen a este subconjunto del conjunto de símbolos activo aparecerán en la lista de símbolos anterior.

### Estilo

Aparece el estilo activo. Puede cambiar el estilo seleccionando uno del cuadro de lista.

## Agregar

Pulse este botón para agregar el símbolo que se muestra en la ventana derecha de vista previa al conjunto de símbolos actual. Se guardará con el mismo nombre que se muestra en el cuadro de lista Símbolo. Debe especificar un nombre en Símbolo o Conjunto de símbolo para usar este botón. No se pueden usar los nombres más de una vez.

## **Modificar**

Haga clic en este botón para sustituir el nombre del símbolo que se muestra en la ventana de vista previa a la izquierda (el nombre anterior se muestra en el cuadro de lista Icono anterior) con el nombre nuevo que haya escrito en el cuadro de lista Icono.

## Mover un símbolo a otro conjunto de iconos

Por ejemplo, para mover el ALFA grande del conjunto "Griego" al conjunto "Especial", seleccione el conjunto anterior (Griego) y el icono ALFA usando los dos cuadros de lista superiores. El símbolo aparece en la ventana izquierda de la vista previa. En el cuadro de lista Conjunto de símbolos, seleccione el conjunto "Especial". Pulse Modificar y a continuación Aceptar. El icono ALFA sólo se encuentra ahora en el conjunto de símbolos "Especial".

## Eliminar

Pulse aquí para borrar el símbolo que se muestra en la ventana izquierda de vista previa del conjunto de símbolos activo. No habrá consulta de seguridad. Si se borra el último símbolo restante de un conjunto de símbolos también se borrará el conjunto.

También puede hacer clic en Cancelar en cualquier momento para cerrar el diálogo sin guardar los cambios.

# *Capítulo 4 Vectores y matrices*

## *4.1 Vectores*

å **Disposición vertical (tres elementos)** Inserta un posicionamiento vertical con tres marcadores de posición. También puede escribir **stack {<?>#<?>#<?>}** en la ventana **Comandos**.

## *4.2 Matrices*

## **Disposición matriz**

Este icono inserta una matriz con cuatro marcadores de posición. También puede escribir **matrix{<?>#<?>##<?>#<?>}** directamente en la ventana **Comandos**. La posición de un elemento dentro de este esquema se indica mediante dos coordenadas. La primera indica el número de fila; la segunda, el número de columna. Podrá ampliar esta matriz en cualquier dirección en la ventana **Comandos** insertando más caracteres.

## *Capítulo 5 Formateo 5.1 Modificar atributos predeterminados*

Algunas partes de las fórmulas están siempre en negrita o cursiva de forma predeterminada. Puede borrar estos atributos mediante "nbold" y "nitalic". Ejemplo:

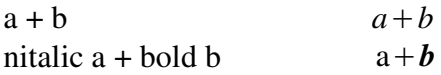

En la segunda fórmula, la a no está en cursiva. La b está en negrita. No puede cambiar el signo más con este método.

## *5.2 Salto manual de línea*

Con el comando *newline* puede provocar un salto de línea. Todo lo que se encuentre detrás del salto pasará a la nueva línea.

## *5.3 Alinear caracteres rápida y fácilmente*

Haga uso de la posibilidad de definir grupos vacíos y series de caracteres.

Para crear grupos vacíos, escriba llaves {} en la ventana de comandos. En el ejemplo siguiente, la finalidad estriba en conseguir un salto de línea de forma que los signos más queden uno debajo del otro, incluso en el caso de que en la línea superior haya un carácter menos.

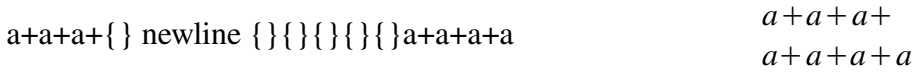

Las cadenas de caracteres vacíos son una forma sencilla de asegurar que los textos y las fórmulas queden alineados a la izquierda. Se definen mediante comillas dobles "". No use comillas tipográficas. Ejemplo:

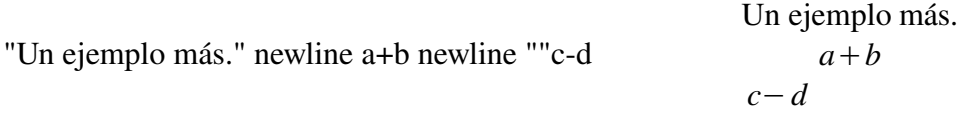

También existen comandos de alineación que permiten cambiar la posición de los elementos de una ecuación con respecto a otras.

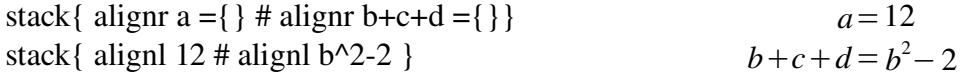

## *5.4 Tamaño*

La instrucción *size* cambia el tamaño del texto

size -2 { a+b} = size +10 {C}  $a+b = C$ 

 $\vert$ 3 1 2  $\begin{pmatrix} 1 & 2 \\ 3 & 4 \end{pmatrix} = x$ 

## *5.5 Color*

La instrucción *color* cambia el color del texto. Los colores disponibles son red (rojo), blue (azul), green (verde), yellow (amarillo), white (blanco) y black (negro, por defecto).

color yellow A *A*

left( matrix { { color red 1} # { color blue 2} ## {color green 3}  $# 4$  } right) = color black {x}

## *5.6 Insertar fracciones en una fórmulas*

Los valores pertenecientes a un mismo grupo en una fracción cuyo numerador conste de un producto, una suma, etc., deberán agruparse entre paréntesis.

Use la sintaxis siguiente:

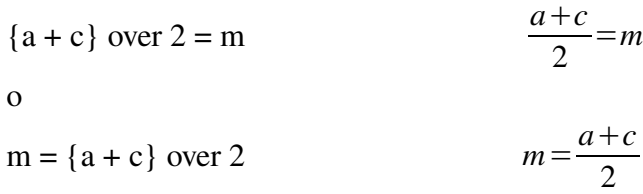

## *5.7 Introducir comentarios*

Un comentario comienza con dos caracteres de tanto por ciento %%, y continúa hasta el siguiente final de línea (tecla Entrar). Todo lo que figure dentro se omitirá y no se imprimirá. Si se encuentran caracteres de tanto por ciento en el texto, se tratarán como partes del texto.

Ejemplo:

```
a^2+b^2=c^2 %% Teorema de Pitágoras. a
                                                   b^2 + b^2 = c^2
```
# *Capítulo 6 Tablas de referencia de fórmulas 6.1 Tablas de referencia*

Esta referencia contiene todos los operadores, símbolos, funciones y opciones de formato disponibles en OpenOffice.org Math. Muchos de los comandos que se muestran pueden insertarse mediante los iconos en la ventana Selección o el menú contextual de la ventana Comandos.

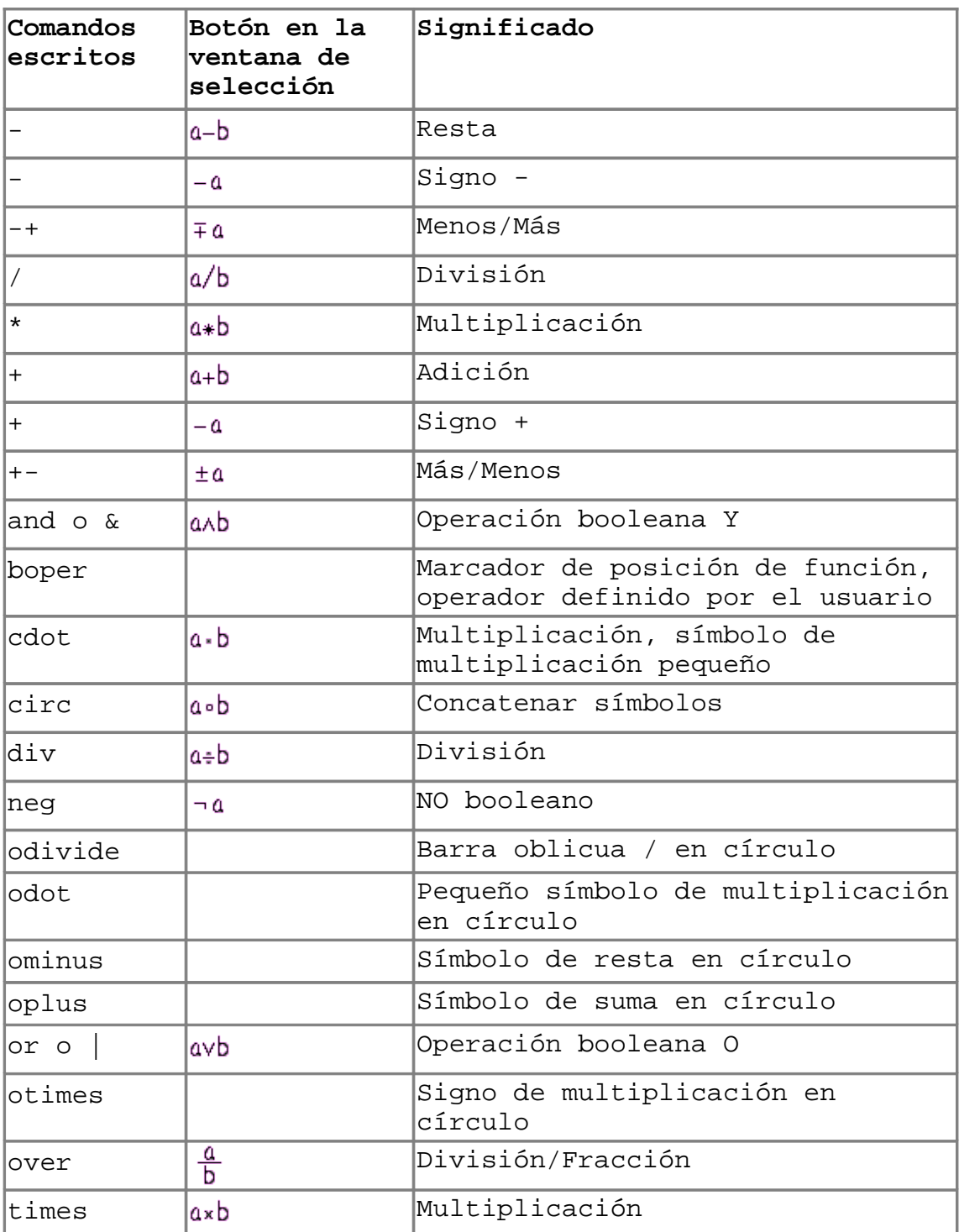

## Operadores unarios y binarios

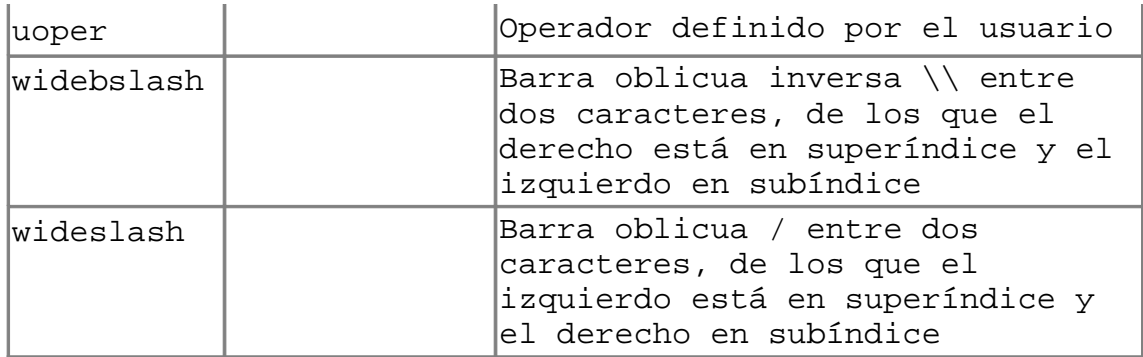

## Relaciones

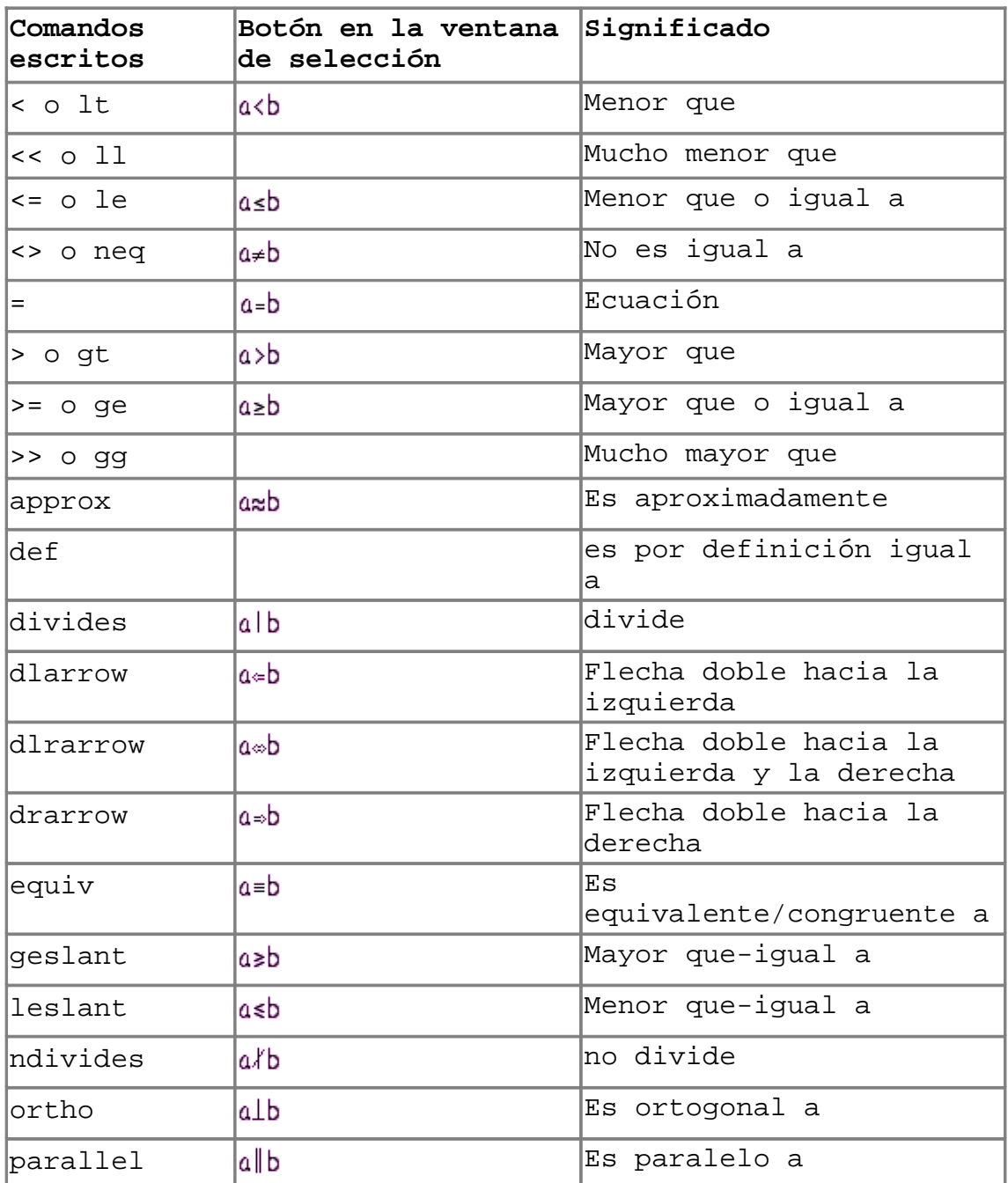

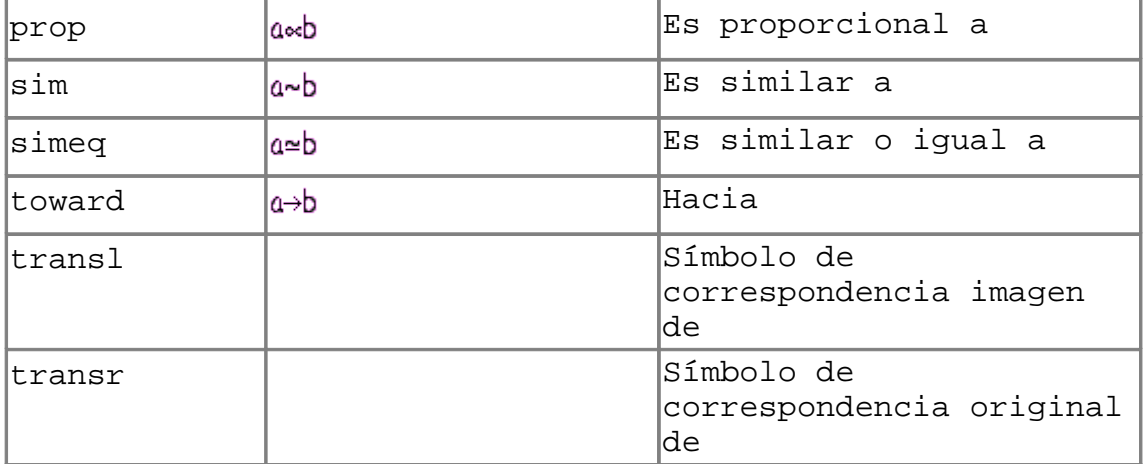

## Operadores de conjunto

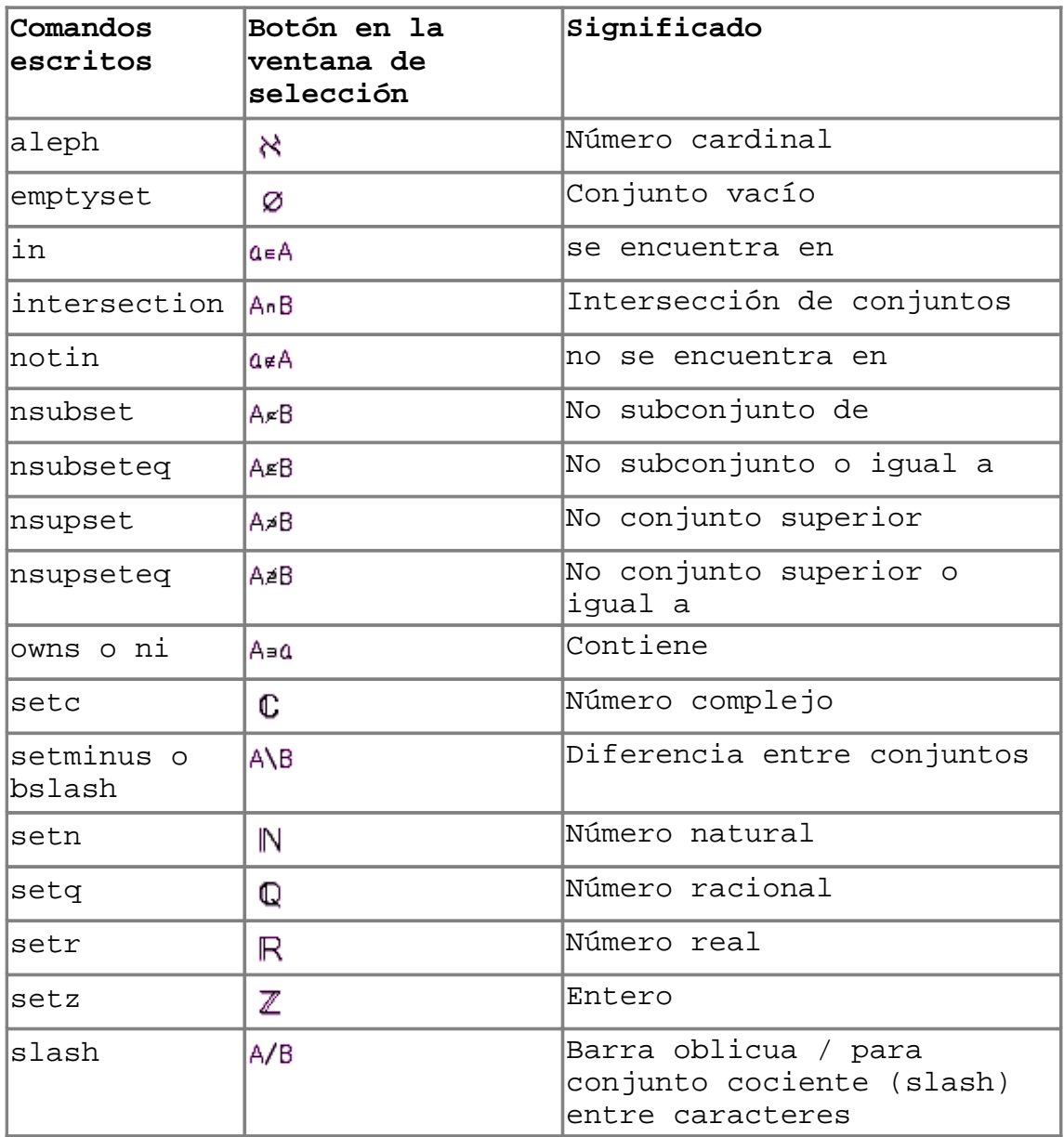

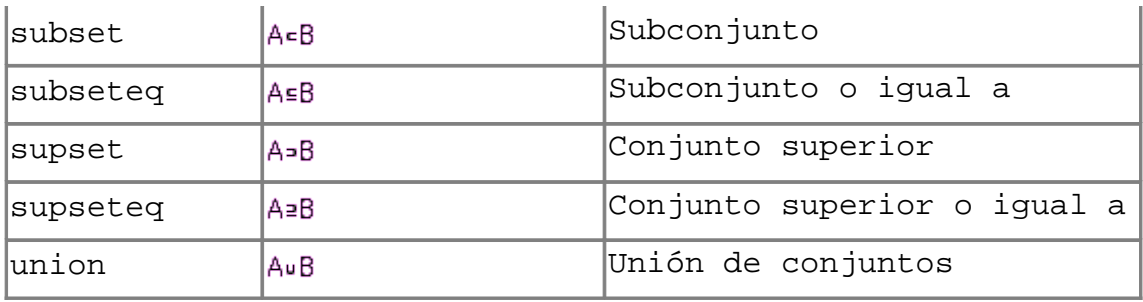

## Funciones

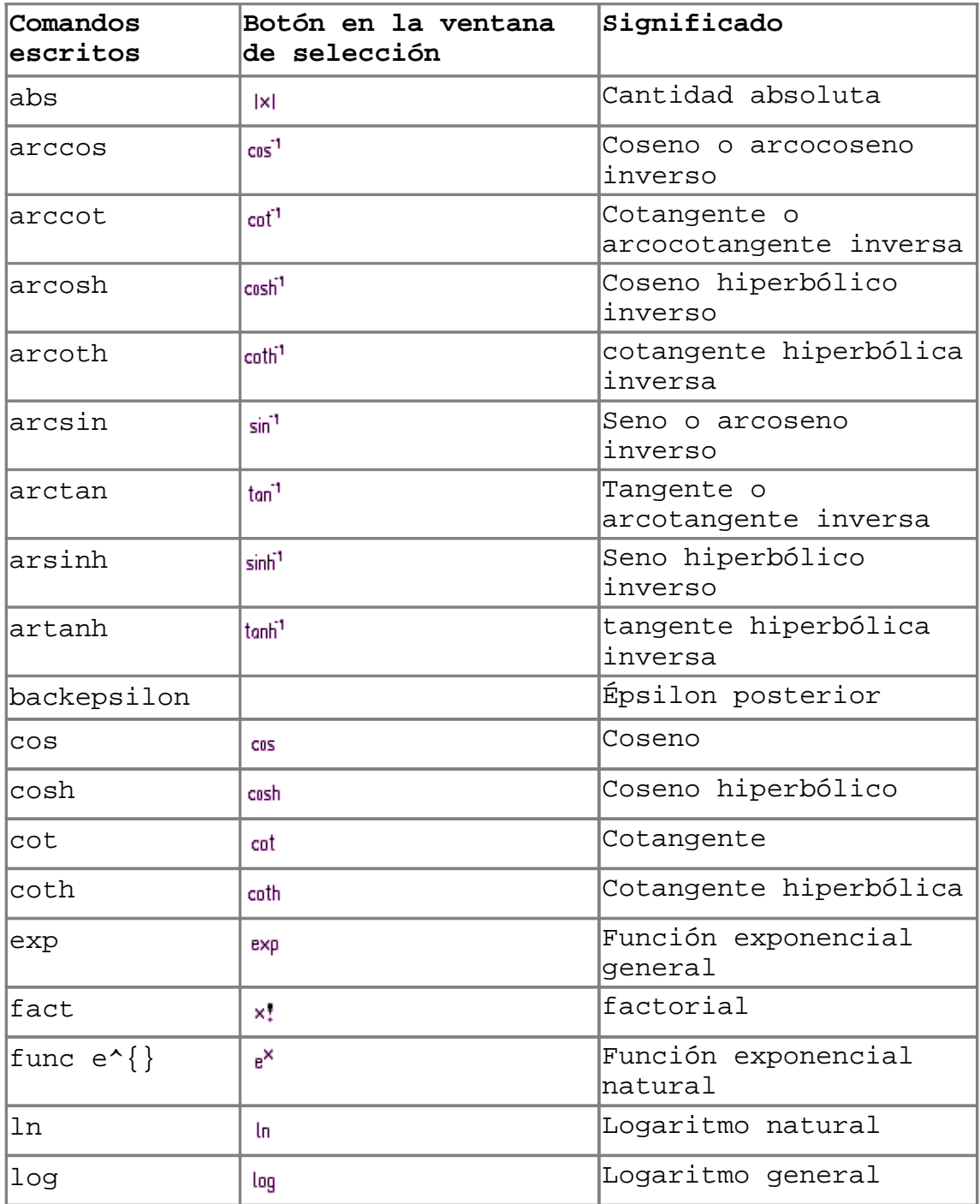

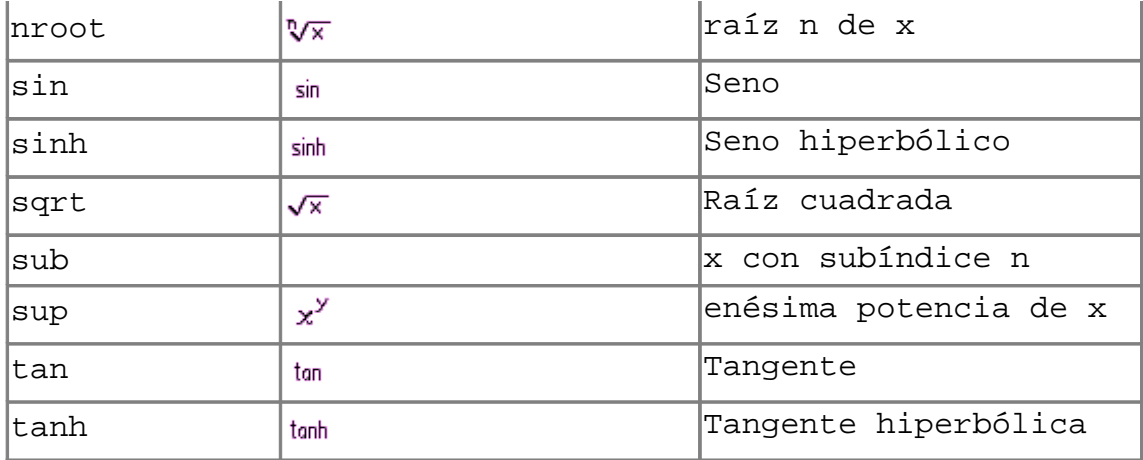

## **Operadores**

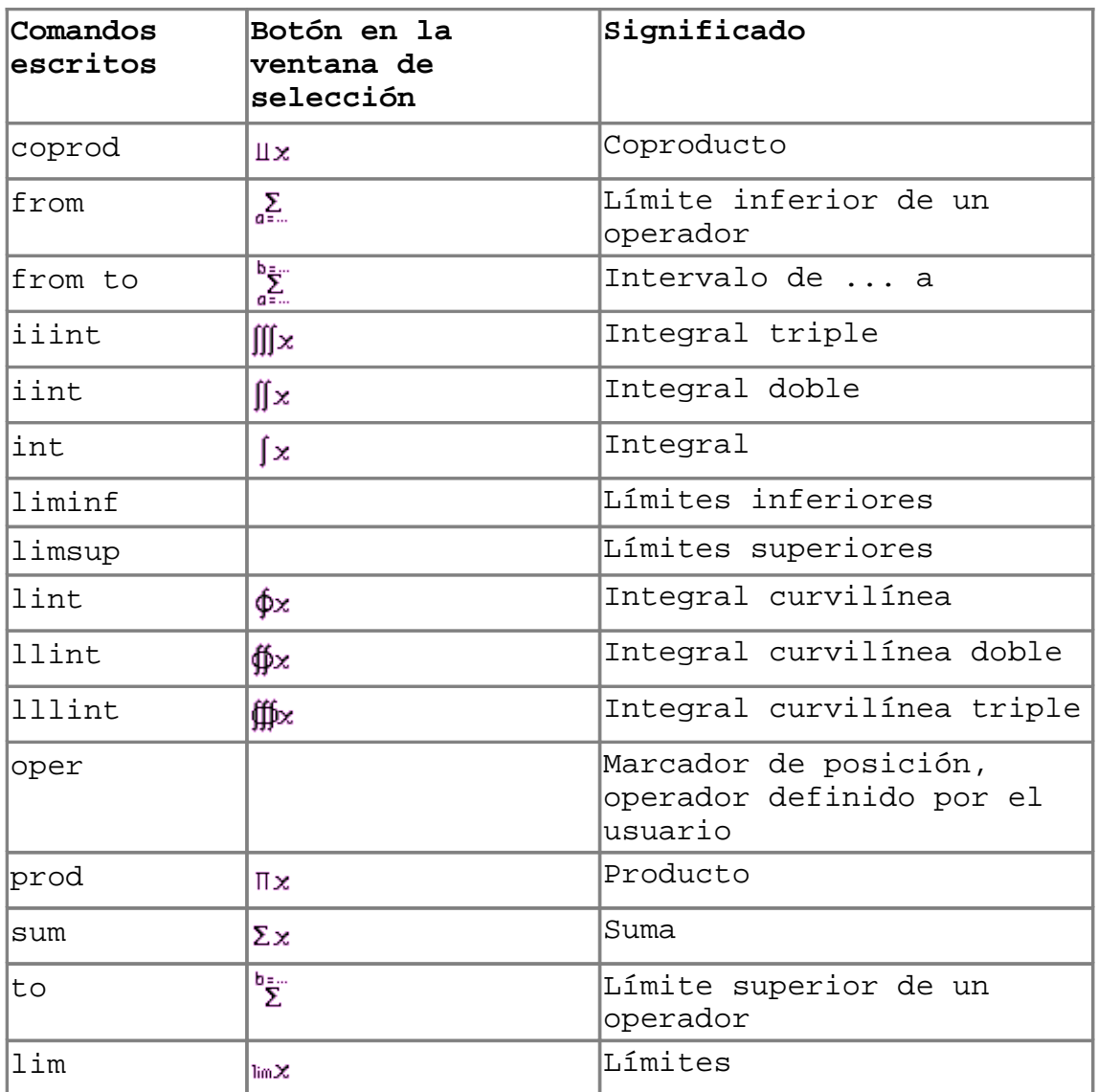

# Atributos

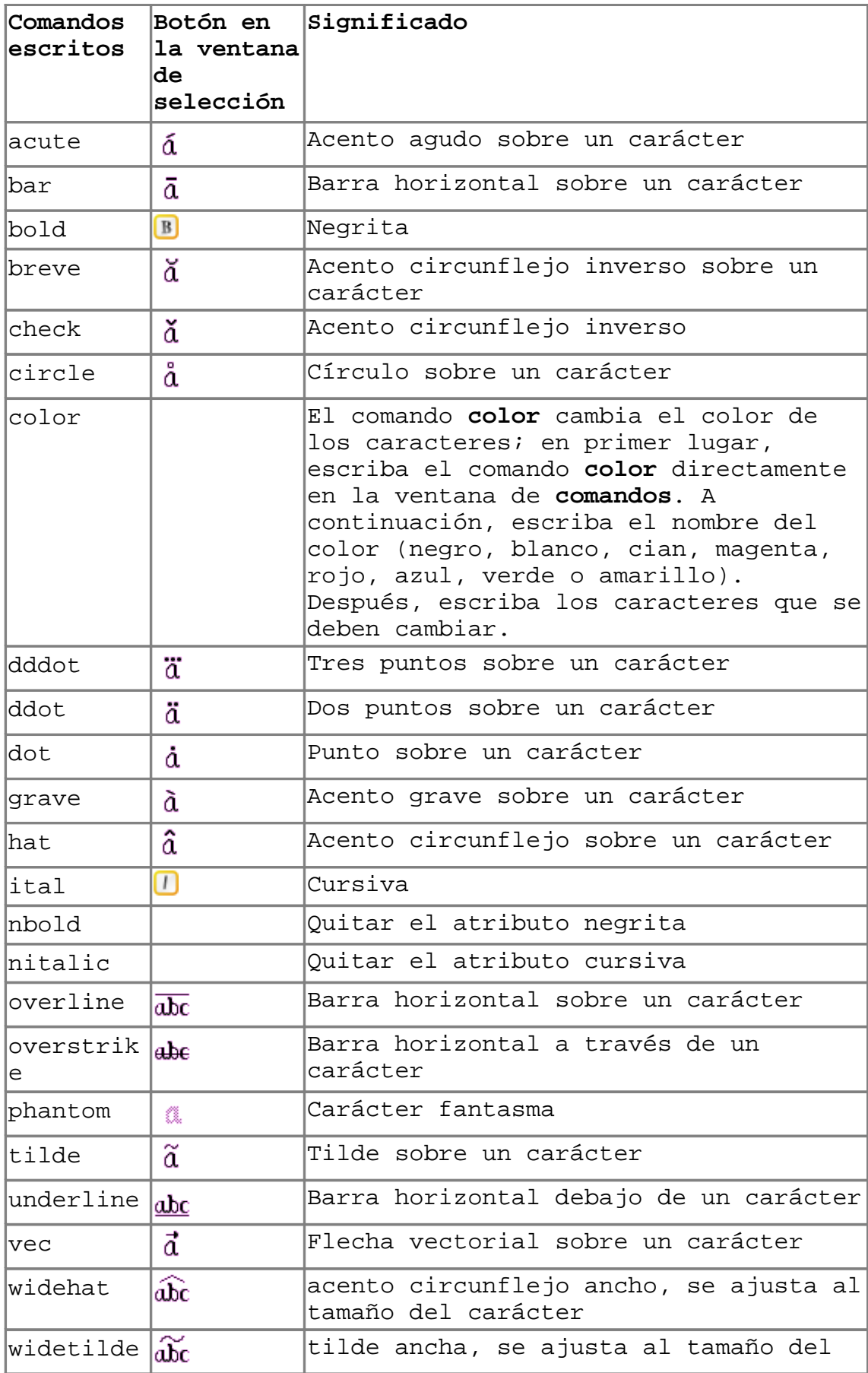

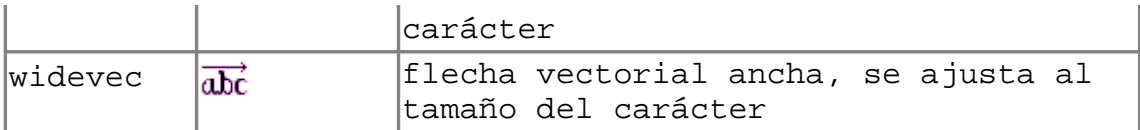

## **Otros**

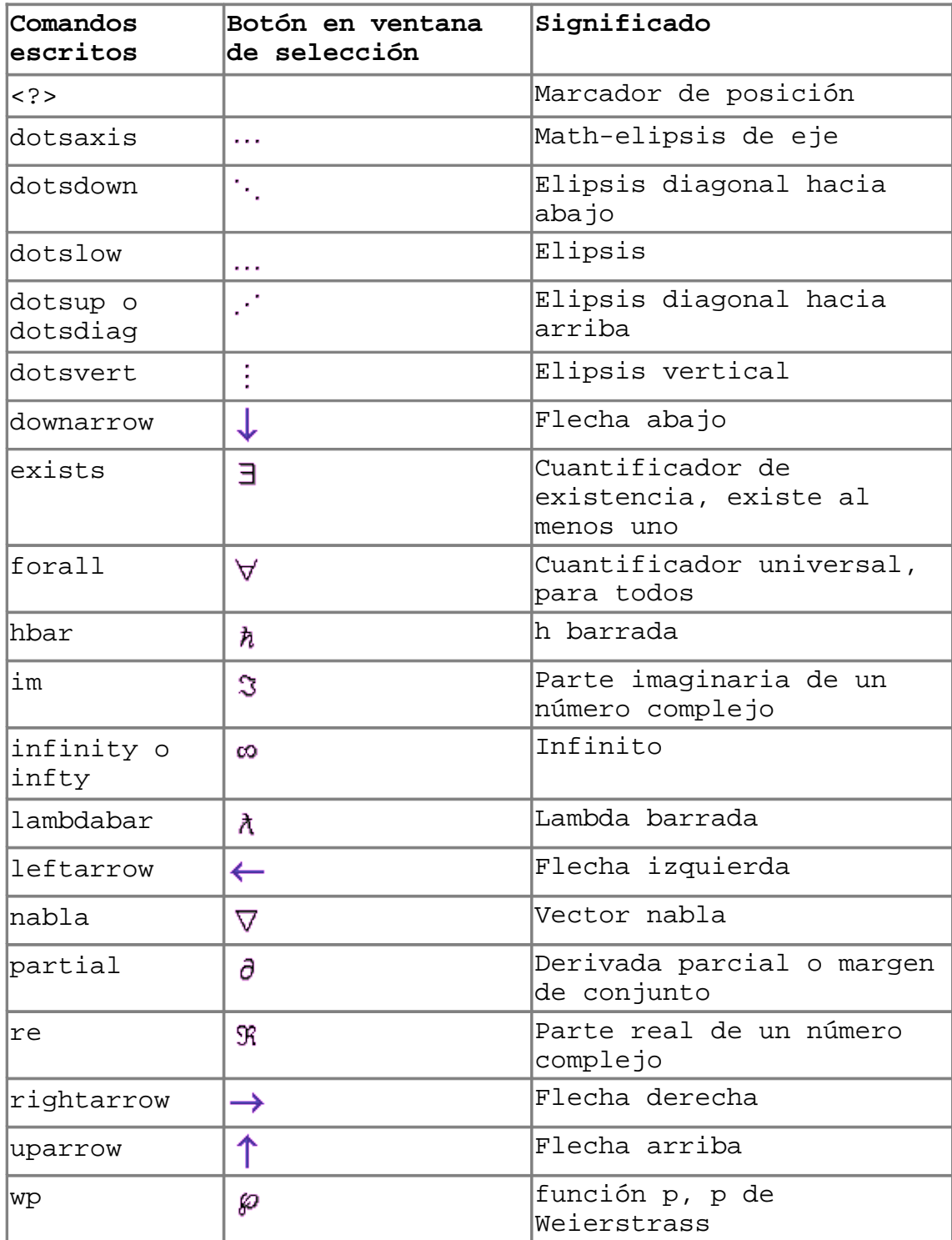

## Paréntesis

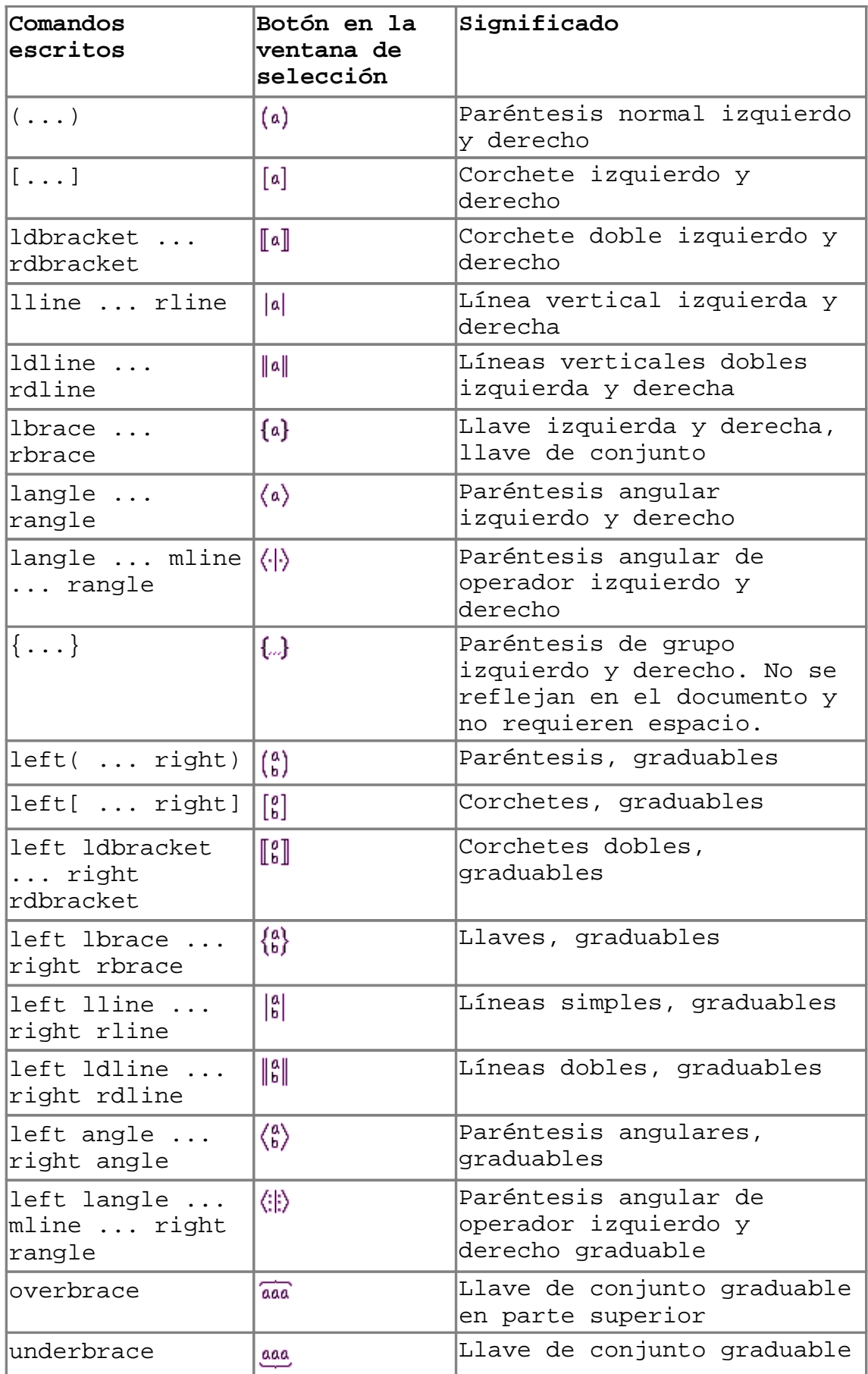

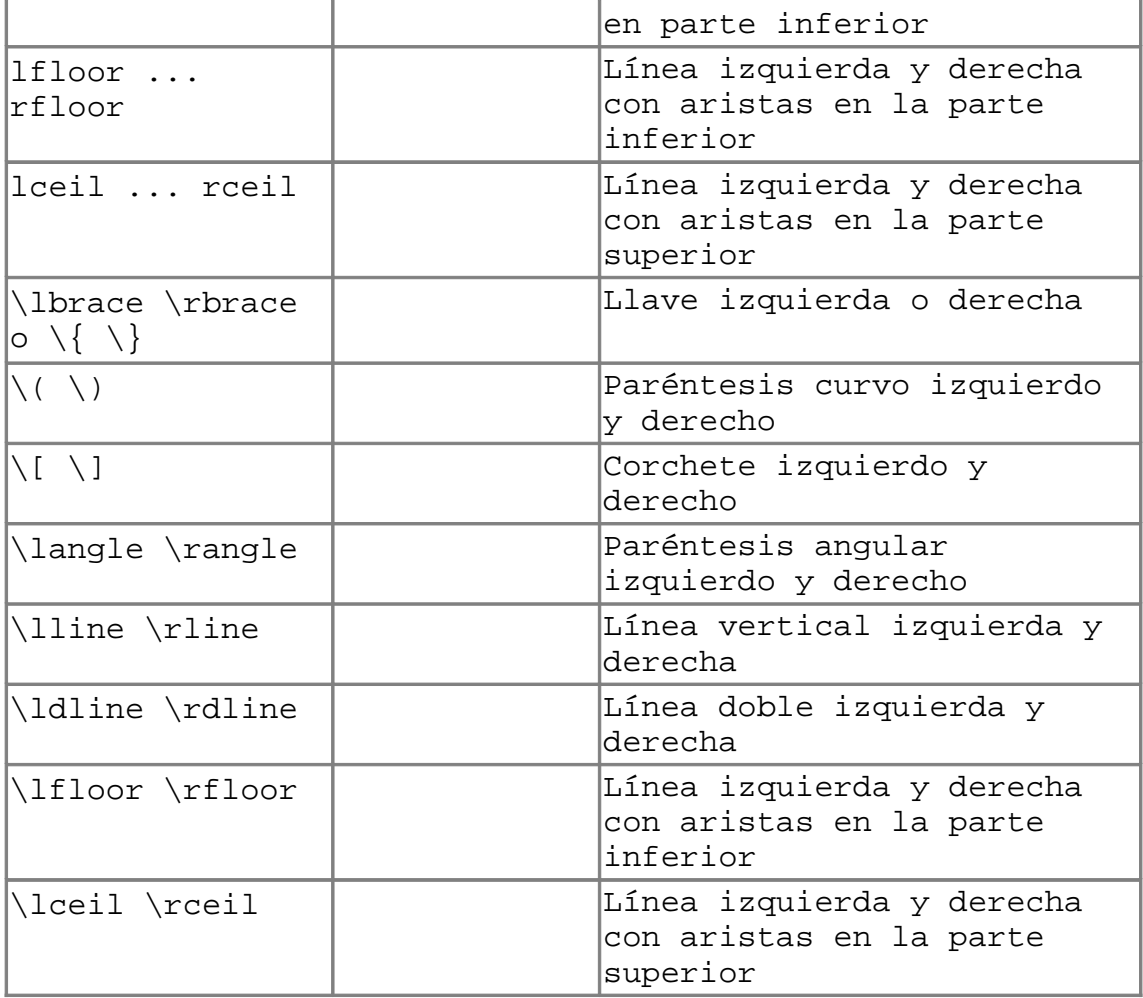

## Formatos

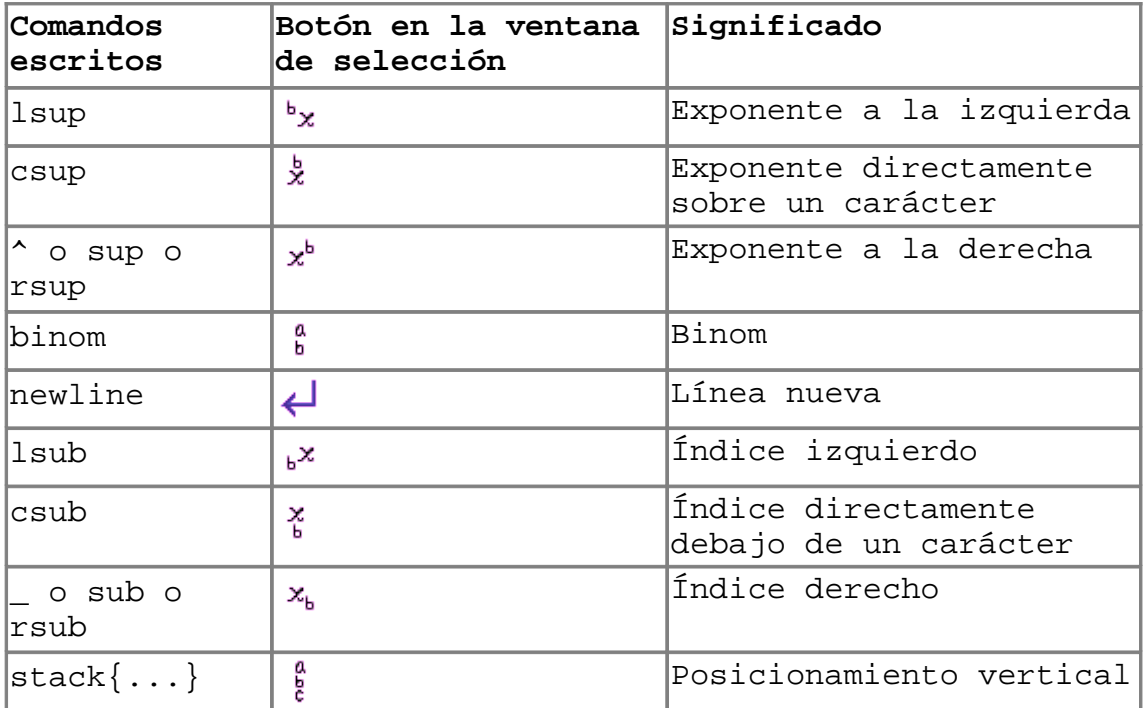

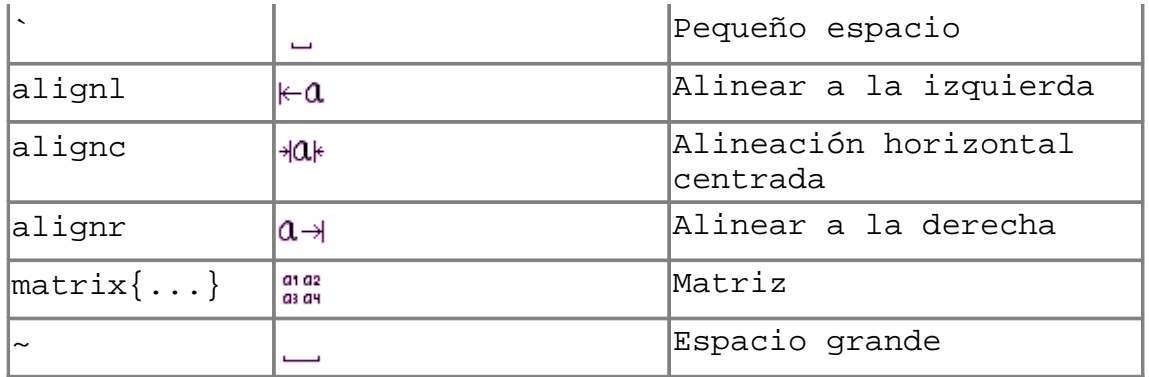

## *6.2 Ejemplos*

A continuación incluimos algunas fórmulas de ejemplo para el uso diario de OpenOffice.org Math.

Símbolo con índice

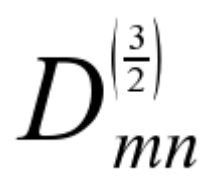

D\_mn^ size /2 LEFT(3 OVER 2 RIGHT)

Símbolo con índices

$$
\boldsymbol{\varPhi}_{k_{1}k_{2}\cdots k_{n}}^{i_{1}i_{2}\cdots i_{n}}
$$

 $8PHI^{(i_1 i_2 dots x is i_n)}_{k_1 k_2 dots x is k_n}$ 

Matriz

$$
\mathbf{A} = \begin{bmatrix} A_{11} & A_{12} & \cdots & A_{1n} \\ A_{21} & & A_{2n} \\ \vdots & & \vdots \\ A_{n1} & A_{n2} & \cdots & A_{nn} \end{bmatrix}
$$

```
font sans bold size *2 A
=left[matrix{A_11#A_12#dotsaxis#A_{1n}##A_21#{}
```
Manual de OpenOffice Math 31

#{}#A\_{2n}##dotsvert#{}#{}#dotsvert##A\_{n1}#A\_{n2}#dotsaxis#A\_nn}r ight]

Matriz con diferentes tamaños de letra

$$
\mathbf{G}_{x_m x_n}^{(\alpha,\beta)} = \begin{bmatrix} \arctan(\alpha) & \arctan(\beta) \\ x_m + x_n & x_m - x_n \end{bmatrix}
$$

func  $G^{\wedge}$  (  $\{$  alpha" , "  $\{$  beta)  $\}$   $\{$  x\_m x\_n } = left [ matrix  $\{ \arctan(\text{adpha}) \# \arctan(\text{abeta}) \# x_m + x_n + x_m - x_n \} \right.$ 

Función

$$
f(x, y) = \frac{x \sin x \tan y}{\cos x}
$$

func  $f(x", "y) = \{x \sin x \text{ and } y\}$  over  $\{\cos x\}$ 

Raíz

$$
\Lambda_{deg,t} = 1 + \alpha_{deg} \sqrt{\frac{M_{t}}{M_{(t=0)}} - 1} .
$$

%LAMBDA<sub>\_</sub>{deg","t}=1 + %alpha\_deg SQRT {M\_t over M\_{(t=0)}-1}~"."

Integral y rangos de suma, tamaño de tipo de letra

 $f(t)$ =int from size\*1.5 0 to 1 left[g(t')+sum from i=1 to N h\_i(t')right]